### **Using the EBTS Reference Tool**

The EBTS Reference Tool allows a user to easily view requirements of the EBTS specification. It provides users with the ability to view the transactions, records, and fields of the EBTS specification. In addition, it provides users with the ability to view the details of these record types and fields. For more information regarding EBTS, refer to the specification at [www.fbibiospecs.cjis.gov/EBTS/Approved.](https://www.fbibiospecs.cjis.gov/EBTS/Approved)

Please note:

- 1. The Reference Tool supports computers with the Windows, Linux, or Mac operating systems.
- 2. Java Webstart is used to download and execute the application locally and exclusively on the user's computer. No Personally Identifiable Information (PII) or other information is transmitted, stored, or processed by other computers.
	- a. If you do not have Java installed on your computer, please use to the following link to install it: [www.java.com/en/download/help/windows\\_manual\\_download.xml.](https://www.java.com/en/download/help/windows_manual_download.xml)

### **How do EBTS Transactions work?**

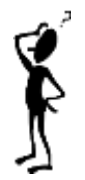

To communicate biometrics data with the FBI, a user must submit transactions as defined in the EBTS specification. There are a variety of transactions, each identified by a unique code in a field named "Type of Transaction" (TOT), which defines the purpose of the transaction. For example, if you wanted to conduct a search of a fingerprint image without any markup, you would create a transaction using an LFIS (Latent Fingerprint Image Search) TOT and submit it to the FBI.

Each transaction is composed of various combinations of data records, each of which has a Record Type. Each valid record of a given Record Type has a list of defined fields which must conform to a set of requirements (e.g., character length, occurrence count, mandatory or optional, etc.). If a created transaction is not valid (does not conform to EBTS requirements) it cannot be processed by the FBI's biometric system.

### **Contents**

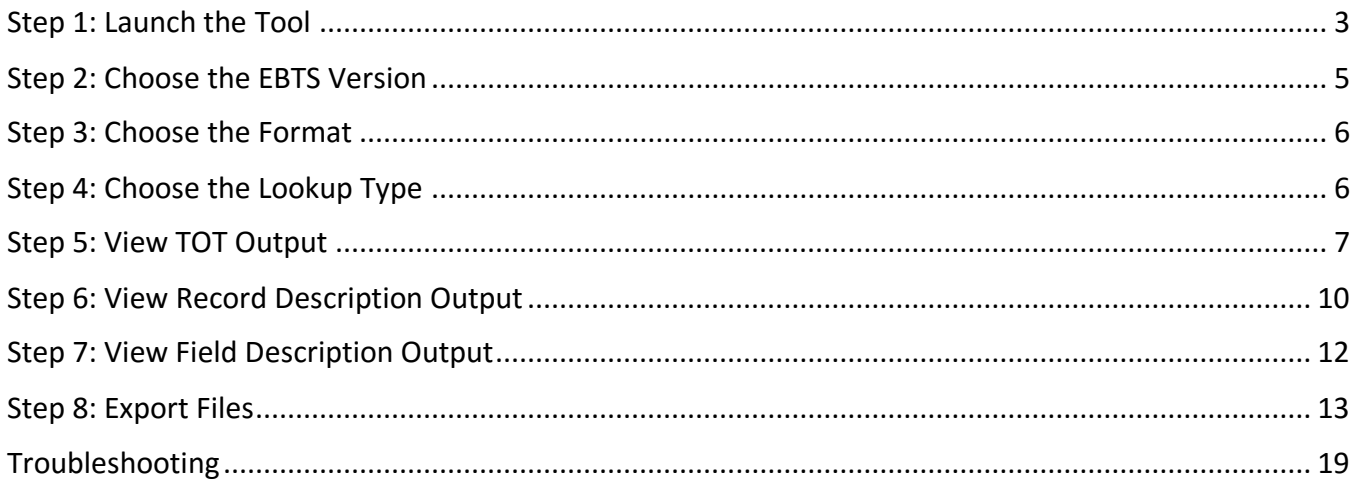

### <span id="page-2-0"></span>**Step 1: Launch the Tool**

- 1. To start the tool, click on the "EBTS Reference Tool" button located at <https://www.fbibiospecs.cjis.gov/ebts/Approved> under "EBTS Compliance Tool Suite".
	- a. When running the ECTS applications, users will see several security notifications. The user must accept these notifications to run the application. These security notifications are a result of the technology used to start the application and provide information for users that describe the security implications for these types of applications.
		- i. When opening the batch file to start the application, the user will receive an "Open File – Security Warning" from the file system. To avoid seeing this dialog, the user can uncheck the "always ask before opening this file".
		- ii. Next there is a security notification asking the user whether to access an untrusted website. This is the website that is hosting the application. To avoid seeing the dialog, the user could add the website to its list of trusted web sites.
- 2. Most browsers will require you to download the tool and then run the download. See your browser's help file to determine how best to navigate Internet downloads.
	- a. If using Internet Explorer (IE), you will see an option to Save the tool [\(Figure 1\)](#page-2-1). Select Save or Save As.

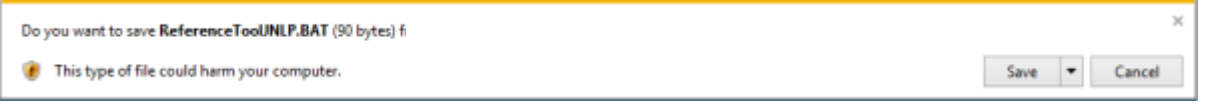

**Figure 1. Download Reference Tool via IE**

- <span id="page-2-1"></span>b. Select Run to start the tool or open "Windows"/"File Explorer" (Windows or File Explorer is the file management application in Windows). See [Figure 2](#page-2-2) below.
	- i. Following the access and download of the application files, the user will be asked whether to run the application. To avoid seeing this dialog, check the "do not show again..." checkbox before clicking run.

<span id="page-2-2"></span>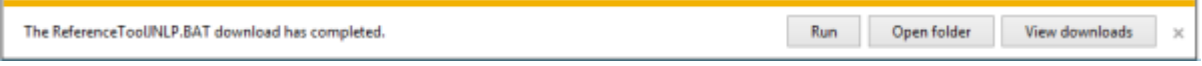

**Figure 2. Open Reference Tool via IE**

- 3. Navigate to the download location of the batch file and double click on it to run the Transaction Tool [\(Figure 3\)](#page-3-0).
	- a. Windows/File Explorer can be found by clicking on the windows start button and typing "Windows Explorer" or "File Explorer" in the Search Programs and Files text box.

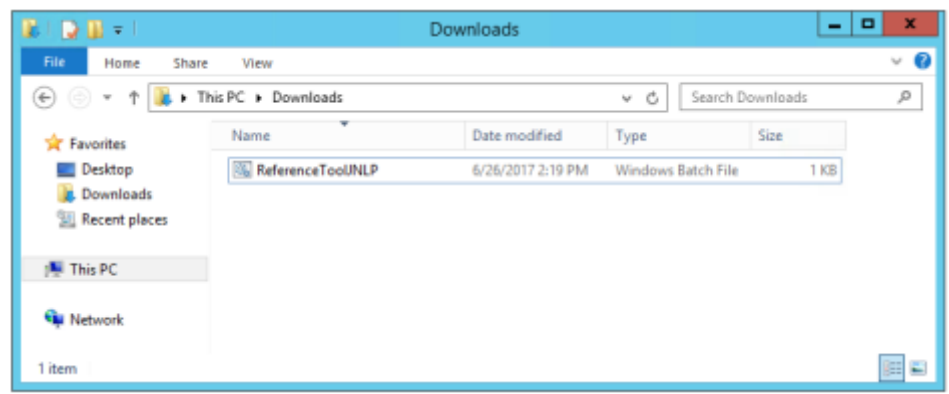

**Figure 3. Open Reference Tool in Windows/File Explorer**

- <span id="page-3-0"></span>b. Each type of "Web Browser" (Internet Explorer, Firefox, Chrome, etc.) has a setting for the download location. Refer to that setting to determine the download location of the startup program.
	- i. If using Google Chrome, you will see an option to Keep or Discard the download. Select Keep. Then select Open or Show in Folder (double click on the batch file) to open the tool.
	- ii. If using Firefox, you will see an option to Open or Save. If Open is selected, the tool will open. If Save is selected, select the arrow at the top right of the screen and either select the batch file to open or go to the enclosing folder.
- 4. A loading icon from Java Webstart will appear (see [Figure 4\)](#page-3-1)

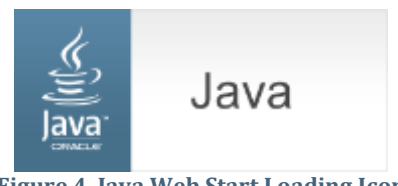

**Figure 4. Java Web Start Loading Icon**

<span id="page-3-2"></span><span id="page-3-1"></span>5. A security warning may appear (similar to [Figure 5\)](#page-3-2) and, if so, select Run or the appropriate action to continue. The security pop-up may differ depending on the web browser used. If you do not want to see this screen every time you run the program, click on the checkbox next to the words "Always trust content from this publisher" if this is an option.

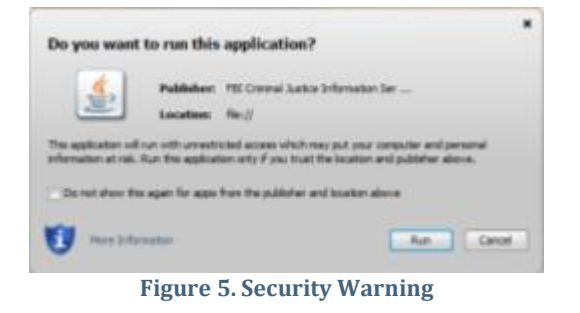

6. You will receive a Disclaimer screen, as shown i[n Figure 6,](#page-4-1) and you must agree to the terms in order to use the software. If you select "Disagree", the tool will exit.

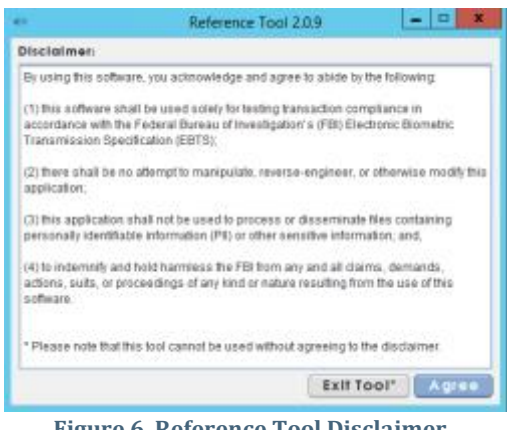

**Figure 6. Reference Tool Disclaimer**

### <span id="page-4-1"></span><span id="page-4-0"></span>**Step 2: Choose the EBTS Version**

1. Once the "Agree" button is selected, the Reference Tool will open on your computer [\(Figure 7\)](#page-4-2).

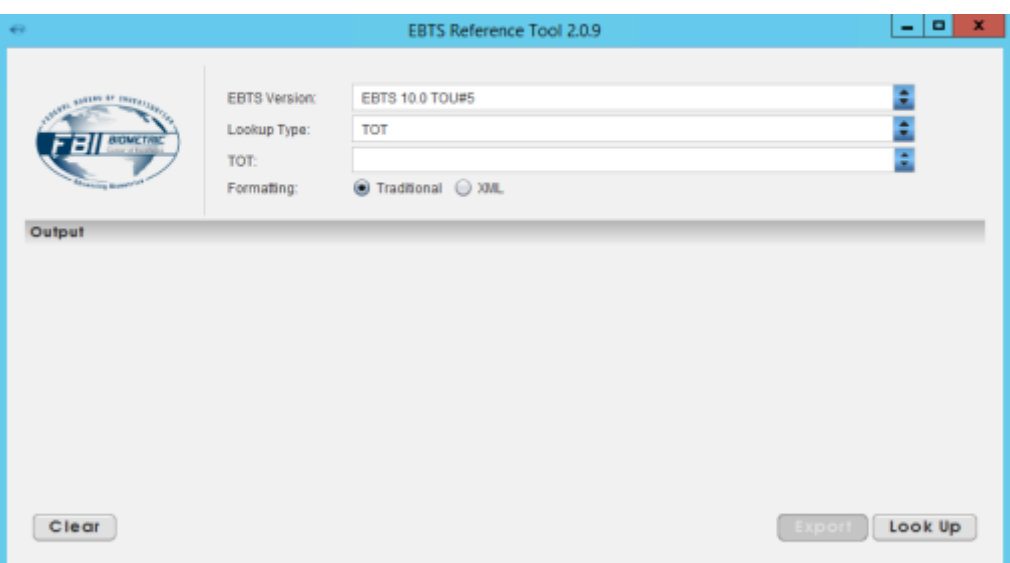

**Figure 7. Reference Tool Main Screen with EBTS Version**

<span id="page-4-2"></span>2. Select the EBTS version you wish to view by clicking the dropdown arrow next to the "EBTS Version" pull-down. When you change the selected version, a loading bar is displayed while the program responds.

Note: The latest effective version of EBTS is always recommended, but older versions are maintained for backward compatibility. As new versions of EBTS are published, they are added to the list of available choices. The latest effective version is the default selection.

### <span id="page-5-0"></span>**Step 3: Choose the Format**

1. Choose the appropriate format by selecting either "Traditional" or "XML" from the radio buttons located directly below the "TOT" dropdown menu as shown in [Figure 7.](#page-4-2) This option will display the requirements for the selected format. For example, if the "XML" formatting option is selected, then the output will display the requirements for the XML format only.

Note: The default selection is Traditional formatting. Requirements for the XML format and Traditional format differ at times, which is why there are separate outputs for the two different formats. The radio buttons for EBTS versions for 9.1, 9.2, and the Iris Pilot are grayed out since these versions only support Traditional formatting.

#### <span id="page-5-1"></span>**Step 4: Choose the Lookup Type**

- 1. Select which "Lookup Type" you wish to view [\(Figure 8\)](#page-6-1). This currently consists of four options:
	- a. **TOT**: Allows the user to view the TOT requirements, which list the record types and fields for the selected TOT. The "TOT" option applies to all EBTS versions.
	- b. **TOT with Description**: Allows the user to view TOT requirements and an explanation of the TOT. The "TOT with Description" option applies only to EBTS v9.3 and v10.0.
	- c. **Record Description**: Allows the user to view the record type requirements and an explanation of the record type. The "Record Description" option applies only to EBTS v9.3 and v10.0.
	- d. **Field Description**: Allows the user to view the field requirements and an explanation of the field. Field requirements include the field lengths, occurrences, character type, value range, code table, and example values. The "Field Description" option applies only to EBTS v9.3 and v10.0.
- 2. If you select "TOT" or "TOT Description", go to [Step 5: View TOT Output.](#page-6-0) If you select "Record Description", go to [Step 6: View Record](#page-9-0) Description Output. Otherwise, if you select "Field Description", go to [Step 7: View Field Description Output.](#page-11-0)

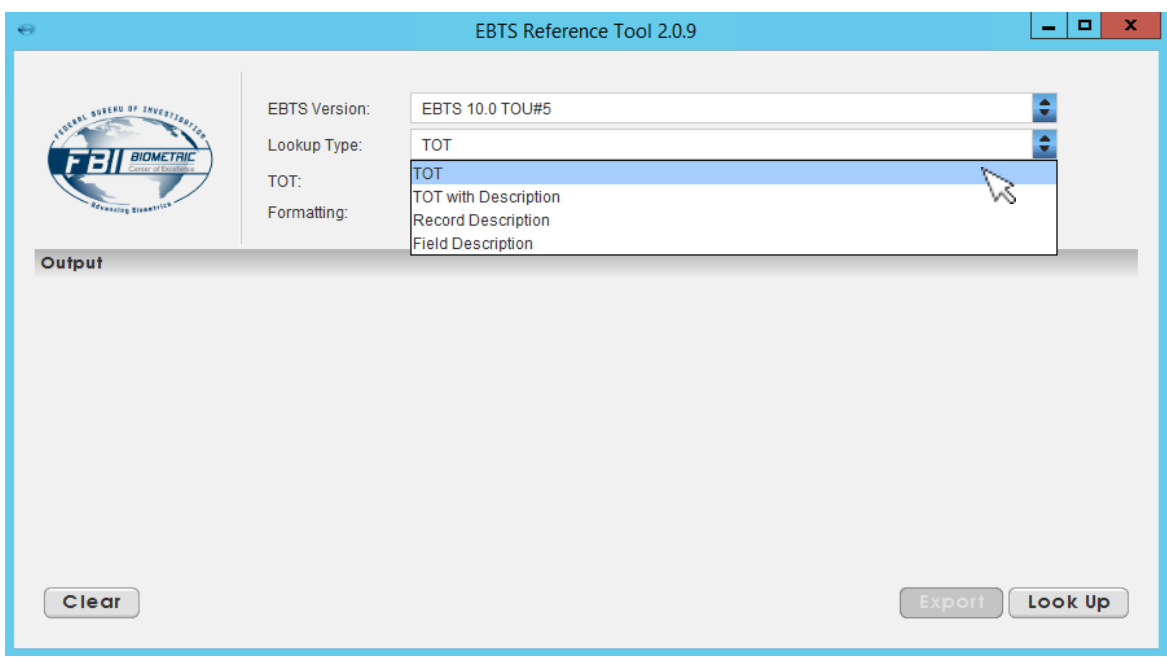

**Figure 8. Reference Tool Main Screen with Lookup Type List**

#### <span id="page-6-1"></span><span id="page-6-0"></span>**Step 5: View TOT Output**

1. Once you select a "TOT" or "TOT Description" from the "Lookup Type" pull-down, you may select the TOT you wish to view from the "TOT" pull-down. Click on the arrows next to the "TOT" pull-down and a list of TOTs existing in the specified EBTS version will appear [\(Figure 9\)](#page-6-2). Note that the TOT list will change when you change the "EBTS version". After clicking on the TOT(s) you want to view, select the "Look up" button on the bottom right of the screen.

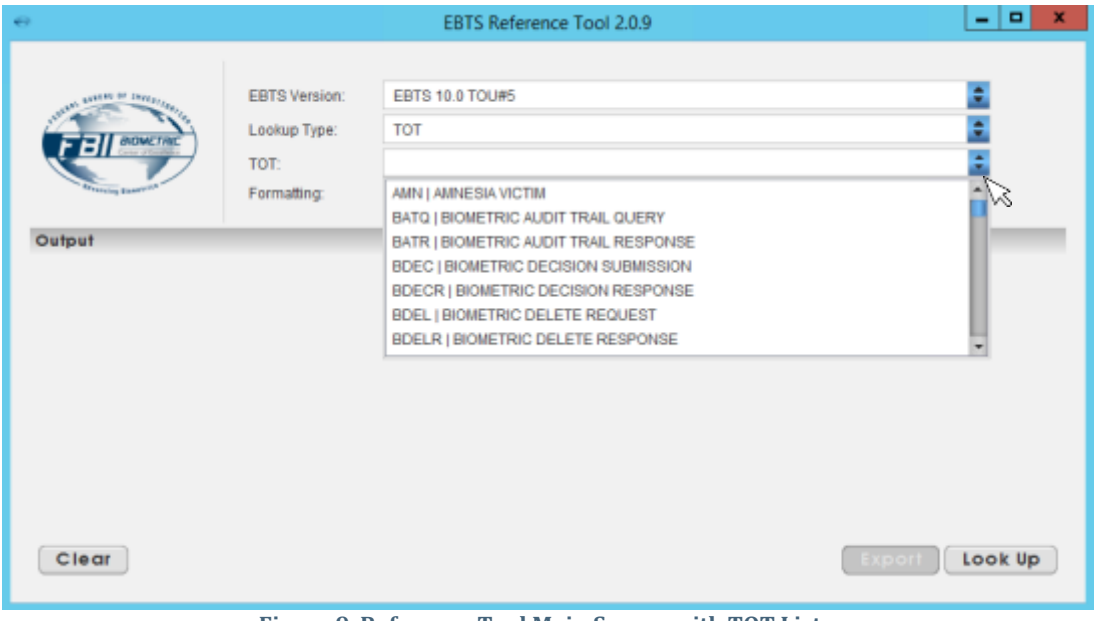

<span id="page-6-2"></span>**Figure 9. Reference Tool Main Screen with TOT List**

Note: You can select multiple TOT (from one EBTS version) to look up simultaneously by holding Shift or Ctrl and clicking on the desired transactions. Conversely, you can unselect a TOT by holding Shift or Ctrl and clicking on the highlighted transaction. Please note that Shift selects or unselects all items between the two items selected, whereas Ctrl selects or unselects only the two items.

2. Once you select the "Look Up" button, you will see a tab for each TOT selected under "Output". [Figure 10](#page-7-0) and [Figure 11](#page-7-1) show different examples of the Reference Tool output. To view the display for a TOT, click on the tab for the desired TOT.

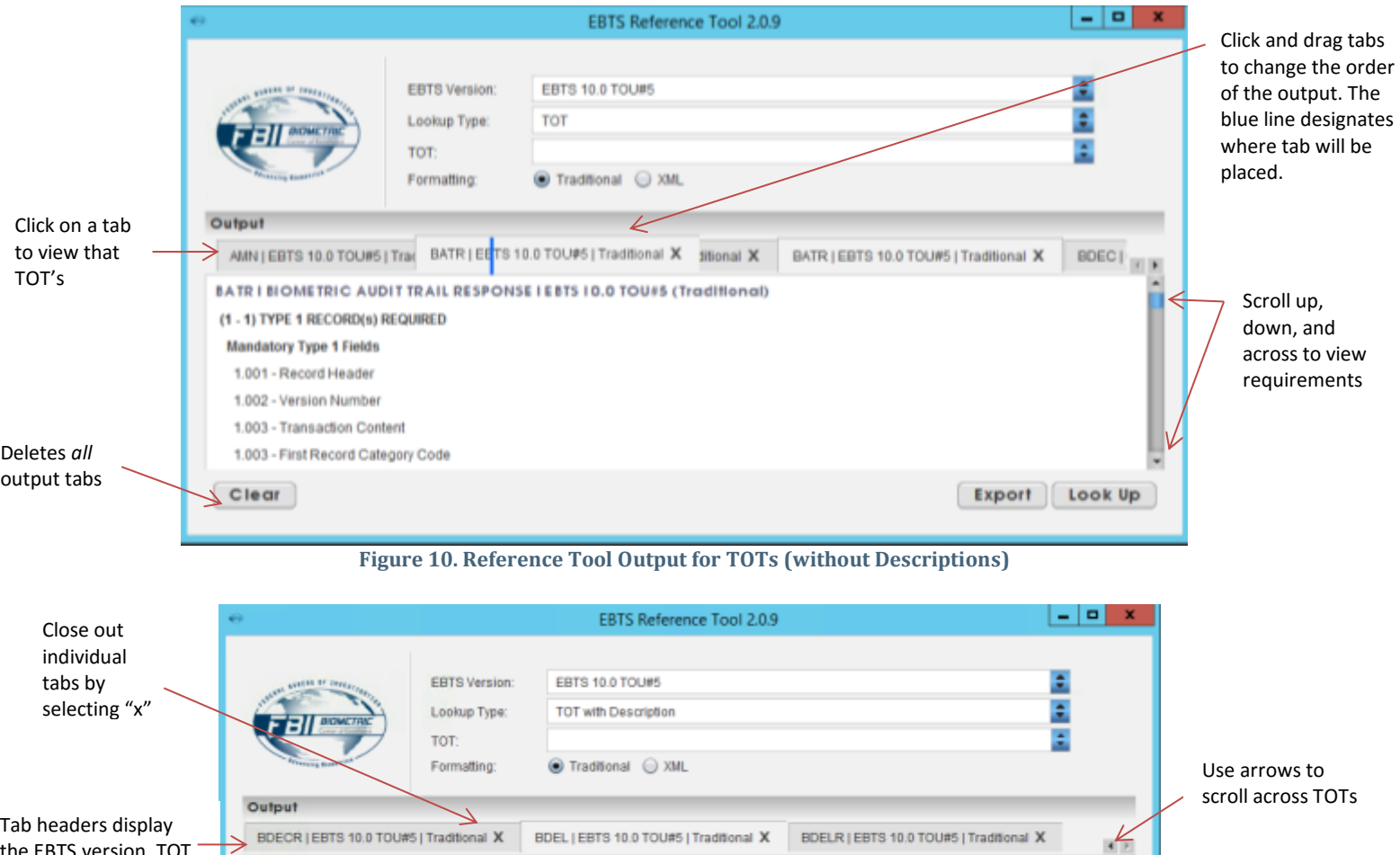

<span id="page-7-1"></span>the EBTS version, TOT ("Desc" denotes that TOT output contains the TOT Description), and formatting ("XML" or "Trad")

<span id="page-7-0"></span>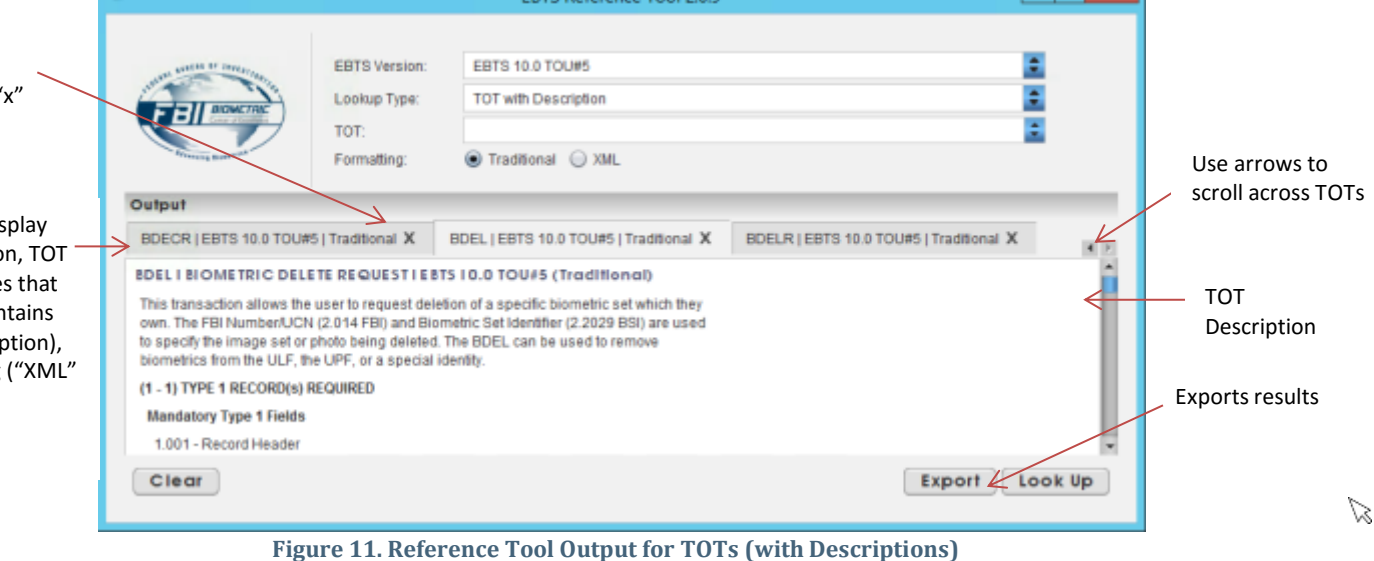

- 3. For each TOT, you will see a list of record types (e.g., "Type 1"). Each listed record type is required or optional depending on the occurrence listed. The only exceptions are "Type 1" and "Type 2" records, which are mandatory for all transactions. Under each record header is a list of mandatory and optional fields. Below describes the data displayed by the tool.
	- a. The first item displayed (see [Figure 12\)](#page-8-0) is the "Type 1" header record, which is required for every TOT. The "Type 1" record lists the mandatory and optional "Type 1" fields, which remain constant for all TOTs.

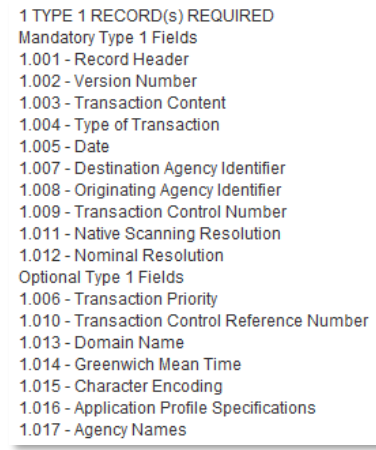

**Figure 12. Example of Type-1 Record as Displayed by the Reference Tool**

<span id="page-8-0"></span>b. Next is the Type-2 record (se[e Figure 13\)](#page-8-1), which is also required for all TOTs. The "Type 2" record lists the mandatory and optional "Type 2" fields, which are dependent on the TOT.

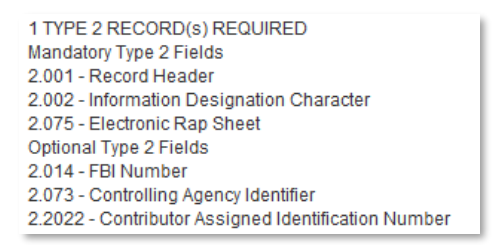

**Figure 13. Example of "Type 2" Record as Displayed by the Reference Tool**

<span id="page-8-1"></span>c. The last section shows additional record types that may exist in a transaction. It states the allowed number of instances of a record type and the mandatory and optional fields for each required record type. [Figure 14](#page-9-1) shows one example:

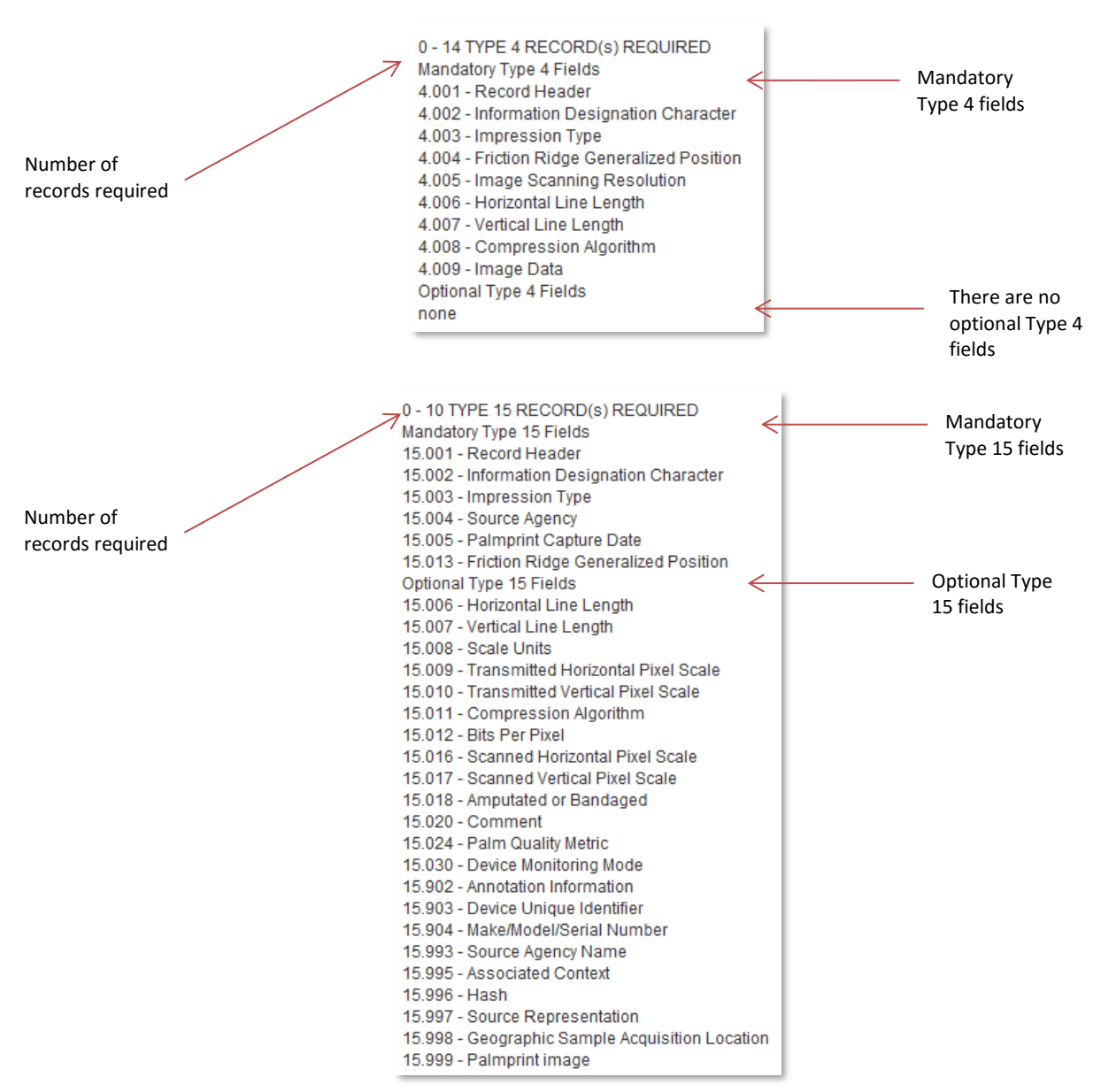

**Figure 14. Example of Additional Record Types as Displayed by the Reference Tool**

### <span id="page-9-1"></span><span id="page-9-0"></span>**Step 6: View Record Description Output**

1. Once you select "Record Description" from the Lookup Type pull-down, select the record type you wish to view. Click on the arrows next to the "Record" pull-down and a list of record types existing in the specified EBTS version will appear [\(Figure 15\)](#page-10-0). Note that the record type list may change when you change EBTS versions. After selecting on the record types(s) you want to view, select the "Look up" button on the bottom right of the screen.

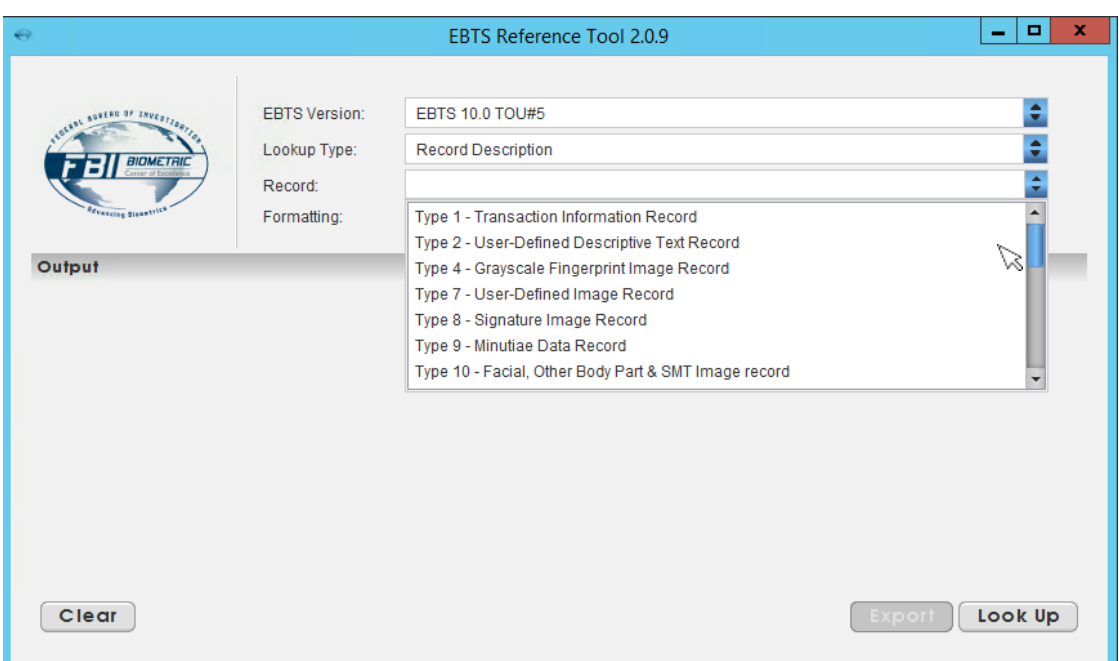

**Figure 15. Reference Tool Main Screen with Record Type List**

<span id="page-10-0"></span>Note: You can select multiple record types (from one EBTS version) to look up simultaneously by holding Shift or Ctrl and clicking on the desired record types. Conversely, you can unselect a record type by holding Shift or Ctrl and clicking on the highlighted record type. Please note that Shift selects or unselects all items between the two items selected, whereas Ctrl selects or unselects only the two items.

2. Once you select the "Look Up" button, you will see a tab for each record type selected under "Output". [Figure 16](#page-11-1) shows examples of the Reference Tool output. To view a record type, click on the tab for the appropriate one.

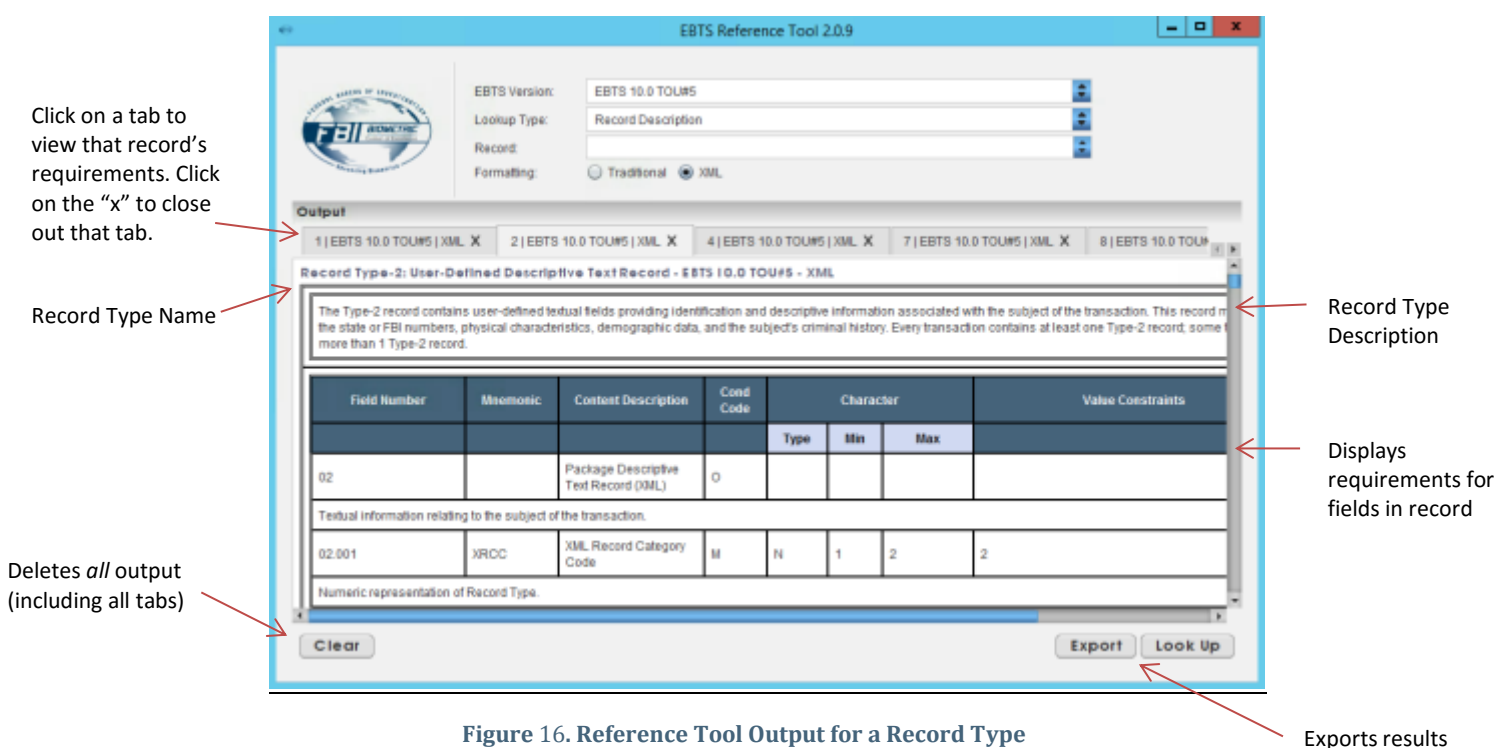

### <span id="page-11-0"></span>**Step 7: View Field Description Output**

<span id="page-11-1"></span>1. Once you select "Field Description" from the "Lookup Type" pull-down, select the field you wish to view. Click on the arrows next to the "Field" pull-down and a list of fields existing in the specified EBTS version will appear (se[e Figure 17\)](#page-11-2). Note that the field list will change when you change EBTS versions. After clicking on the field(s) you want to view, select the "Look up" button at the bottom right of the screen.

<span id="page-11-2"></span>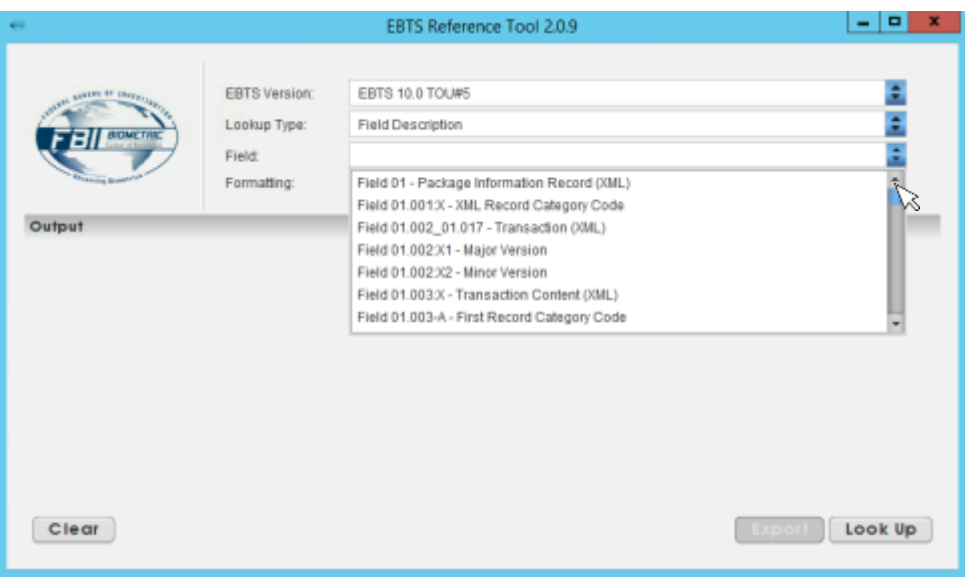

**Figure 17. Reference Tool Main Screen with Field List**

Note: You can select multiple fields (from one EBTS version) to look up simultaneously by holding Shift or Ctrl and clicking on the desired fields. Conversely, you can unselect a field by holding Shift or Ctrl and clicking on the highlighted field. Please note that Shift selects or unselects all items between the two items selected, whereas Ctrl selects or unselects only the two items.

Once you select the "Look Up" button, you will see a tab for each field selected under "Output". [Figure 18](#page-12-1) shows an example of the Reference Tool output. To view a field, click on the tab for the appropriate field.

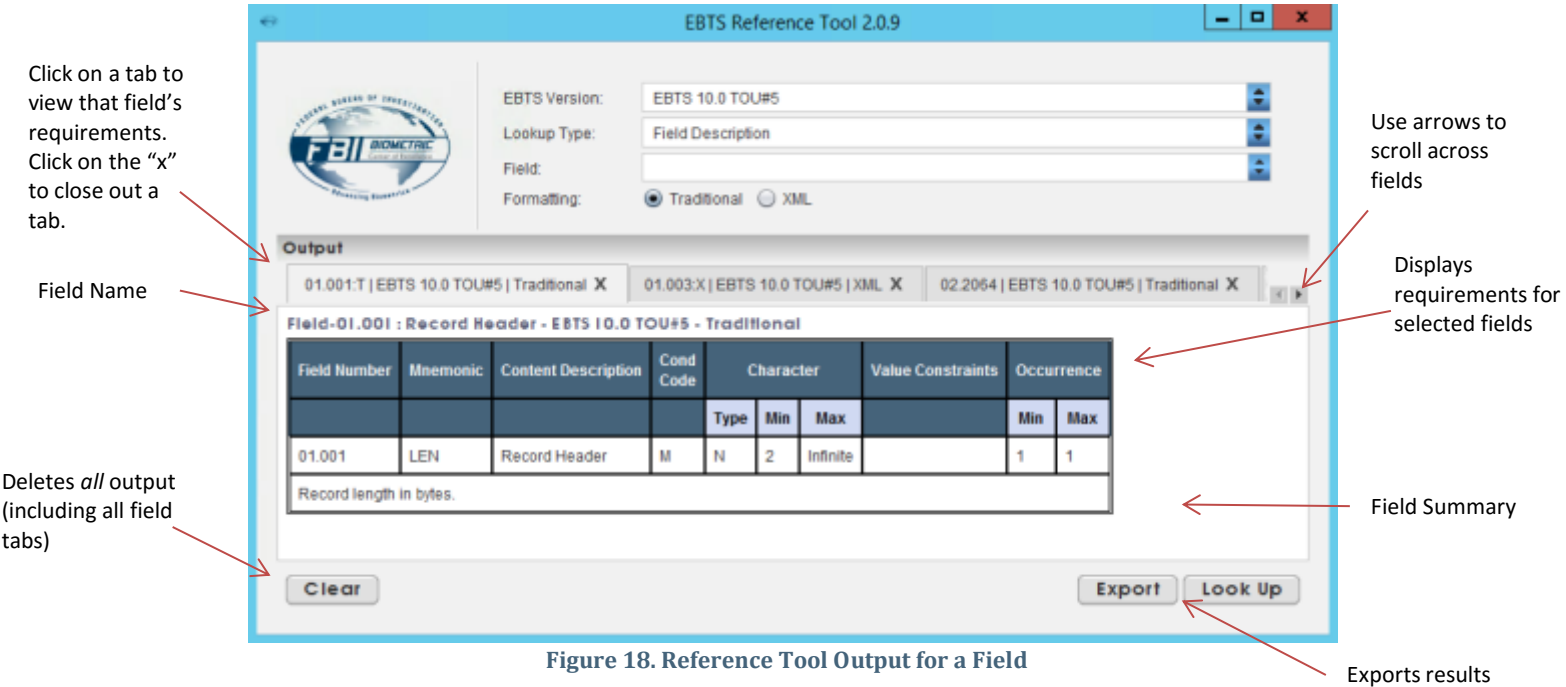

#### <span id="page-12-1"></span><span id="page-12-0"></span>**Step 8: Export Files**

- 1. If you want to export the output results, select the "Export" button at the bottom right of the screen. You will then be taken to the "Export Results" screen, shown in [Figure 19,](#page-13-0) which will include a list each of the TOTs and fields existing in the current Reference Tool output. All TOT, record, and field outputs are checked by default and you can uncheck the items which you do not want in the export file.
- 2. Choose the format you would like to export in by selecting either "Export as TXT" (plain text format) or "Export as HTML".

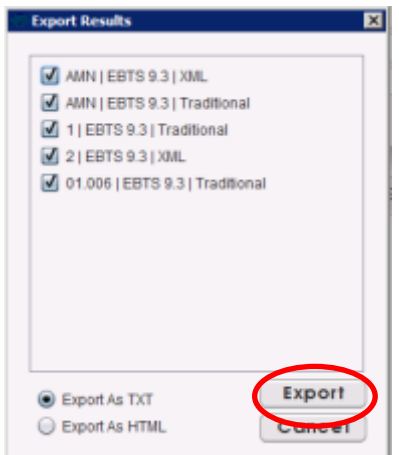

**Figure 19. Reference Tool Export Results Screen**

<span id="page-13-0"></span>3. Select the "Export" button (se[e Figure 19\)](#page-13-0). The next screen [\(Figure 20\)](#page-13-1) will allow you to navigate in the file system to select where you would like to save the results. You can view the folder structure by selecting the arrows next to the "Look In" pull-down.

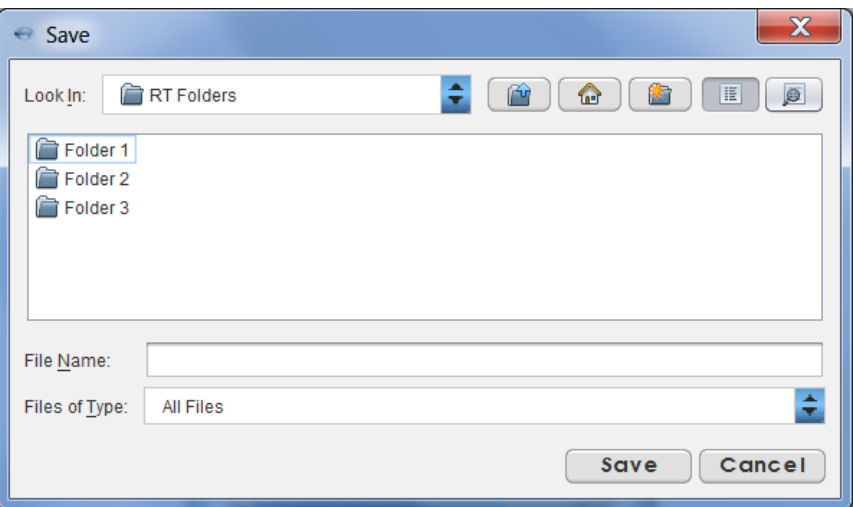

**Figure 20. Reference Tool Save Screen**

<span id="page-13-1"></span>The screen contains the following selections:

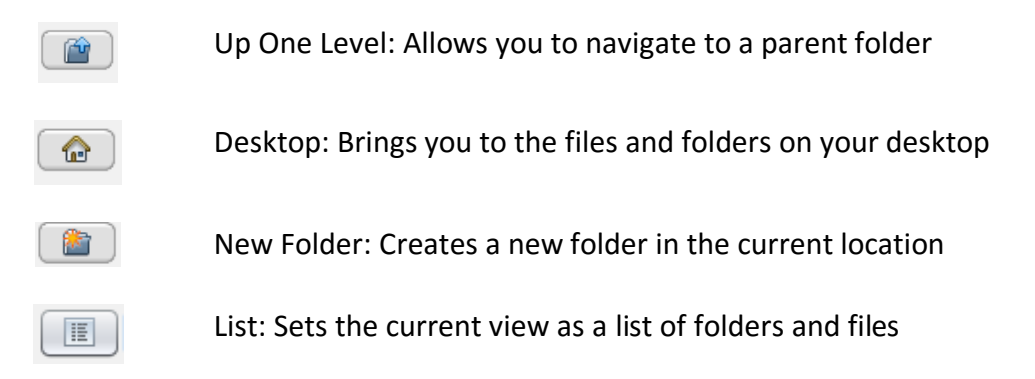

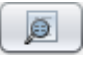

Details: Sets the current view to Include the size, item type, and date modified of each folder/file in the list

4. Once you navigate to the folder in which you want to save the Reference Tool output, name the file and select "Save".

If saved as a TXT file, open the exported file in the default text processing software on your computer. In Windows, you can use Microsoft Notepad, Microsoft WordPad, Word, etc. by right clicking on the file name and selecting "Open With" [\(Figure 21\)](#page-14-0).

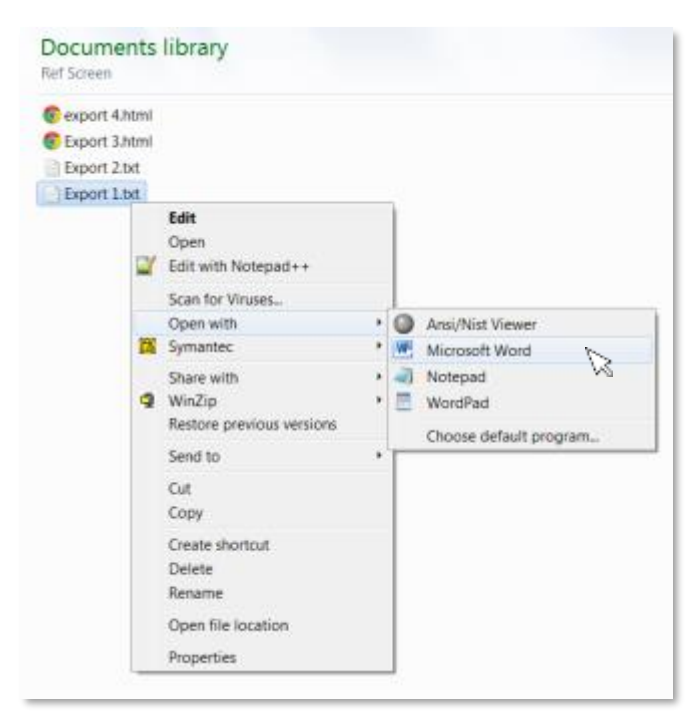

**Figure 21. Opening an Exported .TXT File from the Reference Tool**

<span id="page-14-0"></span>[Figure 22](#page-15-0) through [Figure 24](#page-15-1) show examples of TXT export format.

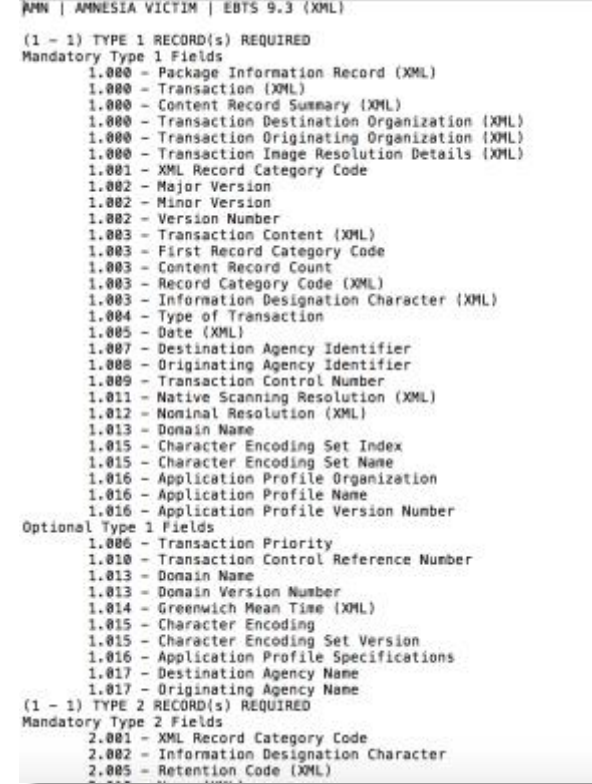

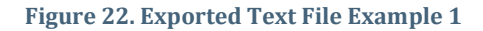

<span id="page-15-0"></span>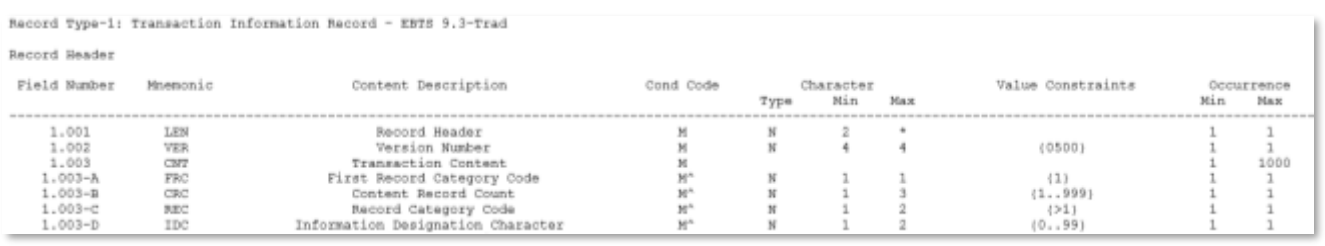

#### **Figure 23. Exported Text File Example 2**

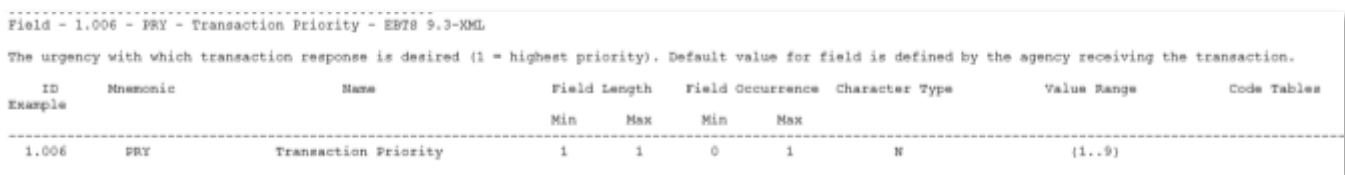

#### **Figure 24. Exported Text File Example 3**

<span id="page-15-1"></span>If saved as an HTML file, open the exported file in the default internet browser by double clicking on the file name or, in Windows, by right clicking on the file name and selecting a browser using "Open With" [\(Figure 25\)](#page-16-0).

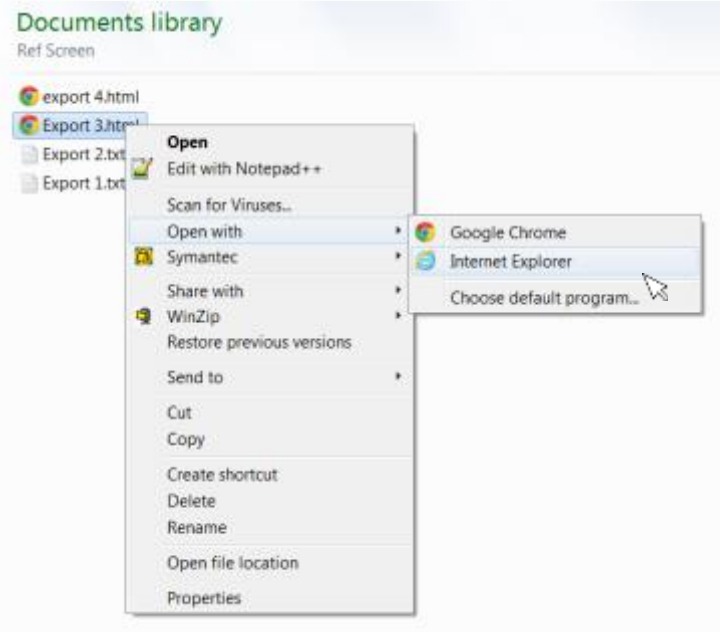

**Figure 25. Opening an Exported HTML File**

<span id="page-16-0"></span>The HTML output contains a "Go To" menu which lists all the exported TOTs and fields. You can click on a TOT or field to navigate to the TOT/field/record type requirements and description. At the end of each listing there is a link to go "Back to the Top", which you can select to return to the top of the export page.

[Figure 26](#page-17-0) shows an example of a HTML record format export.

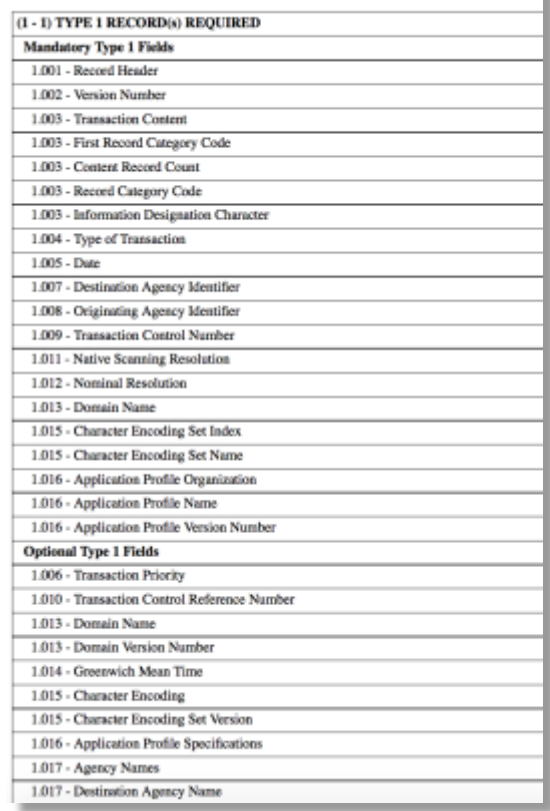

#### BATQ | BIOMETRIC AUDIT TRAIL QUERY | EBTS 9.3 (Traditional)

**Figure 26. Example HTML Record Format Export**

### <span id="page-17-0"></span>[Figure 27](#page-17-1) shows an example of a HTML field format export.

Field-01.006 : Transaction Priority - EBTS 9.3 - Traditional

<span id="page-17-1"></span>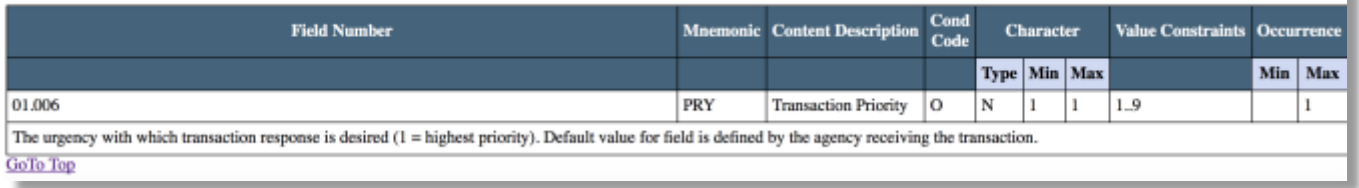

**Figure** 27**. Example HTML Field Format Export**

## <span id="page-18-0"></span>**Troubleshooting**

- 1. If you run into errors validating transactions or downloading the tool, try clearing the Java cache. The following link describes how to do this: [https://www.java.com/en/download/help/plugin\\_cache.xml](https://www.java.com/en/download/help/plugin_cache.xml)
- 2. If you receive the error "Remote host closed during handshake", you will need to set the Java SSL/TLS protocol 1.2. In order to do this, please use the following instructions.

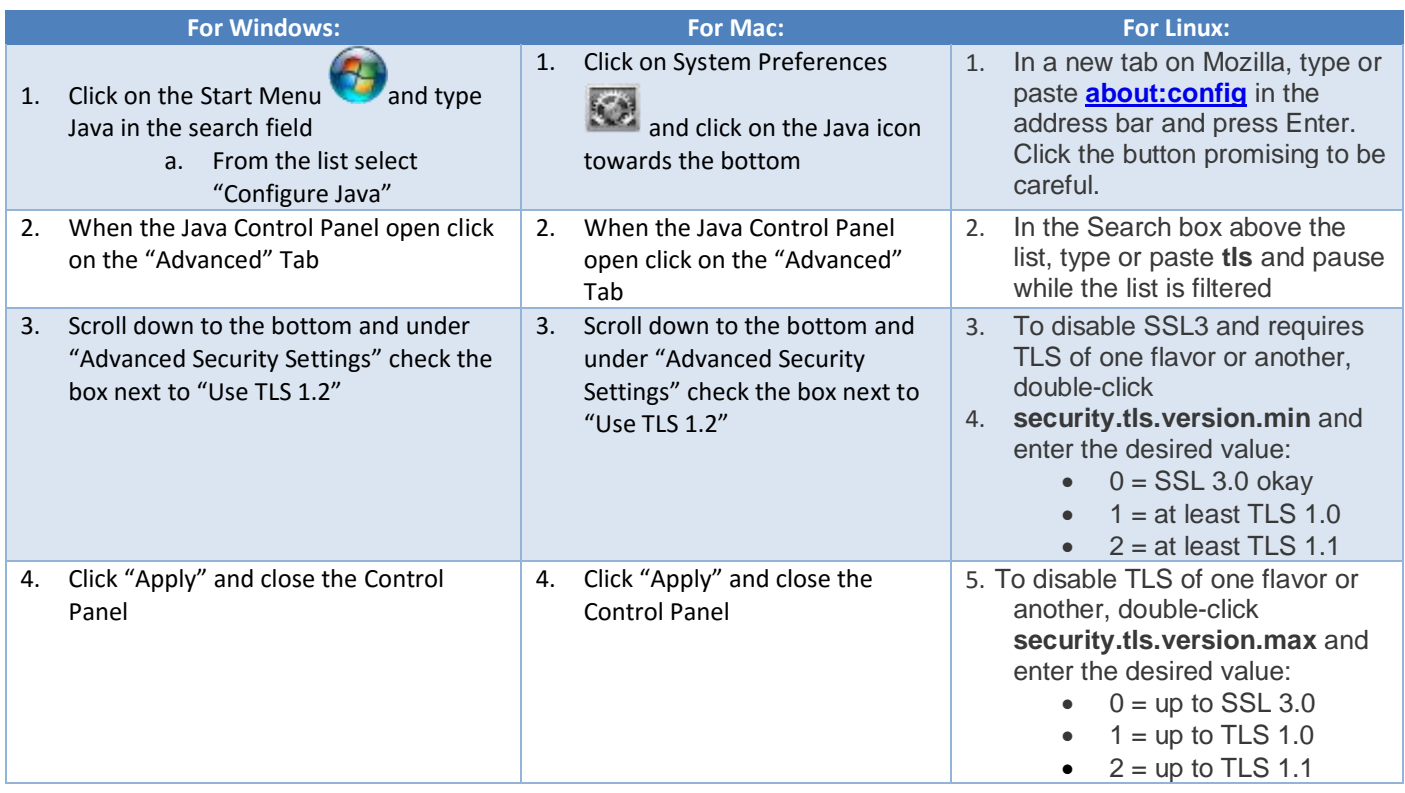